# Описание возможностей приложения «БИФИТ.КАССА»

Руководство для ОС Windows/Linux

АО «БИФИТ», 2020

#### Оглавление

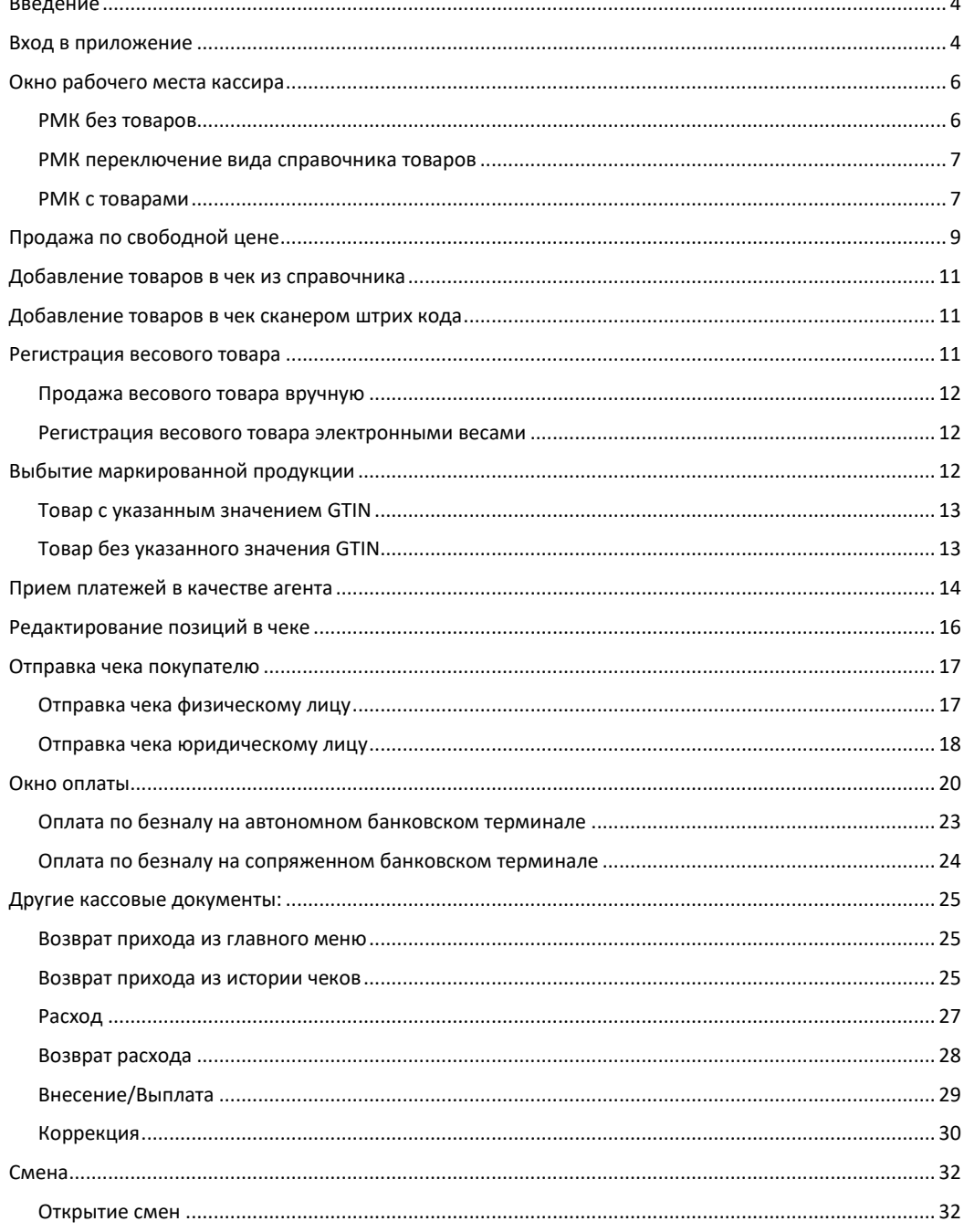

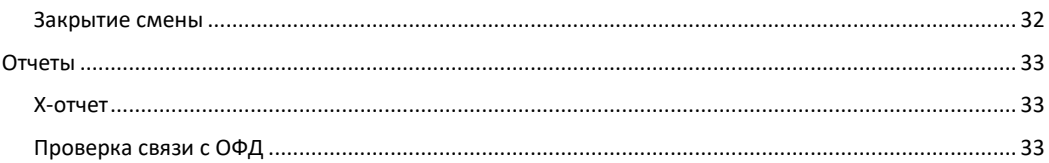

# <span id="page-3-0"></span>**Введение**

Документ разработан для пользователей, использующих приложение на стационарном ПК на Windows/Linux. Описывает работу кассира по оформлению фискальных документов (чеков). Документ частично касается процедур настройки программного приложения, для лучшего понимания описываемых действий кассира.

## <span id="page-3-1"></span>**Вход в приложение**

В данном разделе описан запуск приложения БИФИТ.КАССА с авторизацией по PIN-коду. Запустите приложение и выберите свою учетную запись и введите заданный ранее PIN-код.

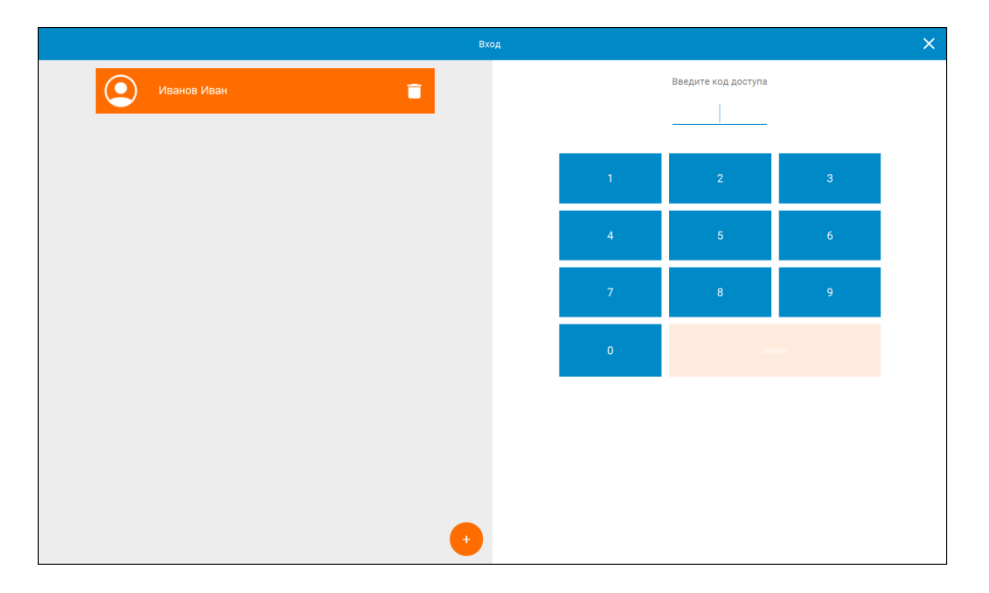

В случае если учетной записи соответствует более одной организаций и торгового объекта, приложение предложит выбрать организацию и торговый объект, в котором работает кассир.

АО «БИФИТ» Описание возможностей приложения «БИФИТ.КАССА» для Windows/Linux

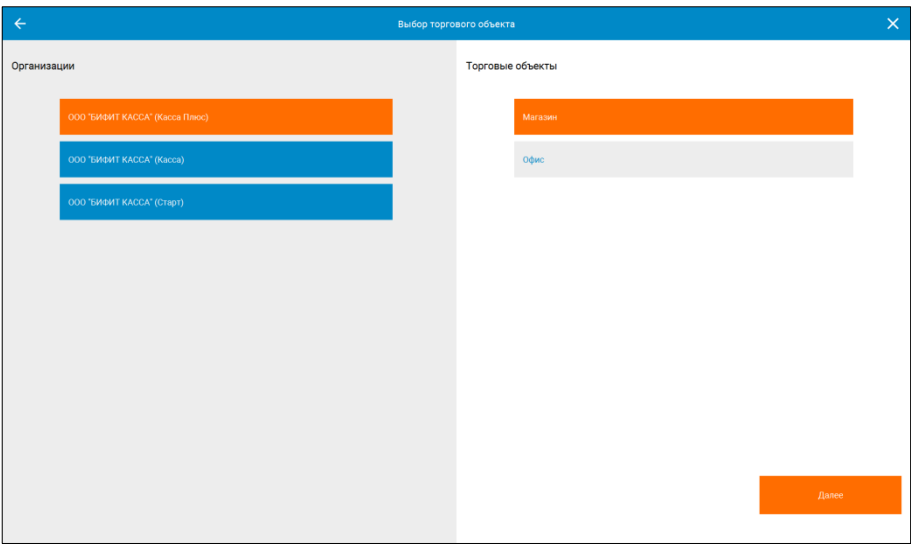

# <span id="page-5-0"></span>**Окно рабочего места кассира**

В окне Рабочего места кассира происходит оформление покупок. Кассир фиксирует товары и услуги покупателя, имеет возможность редактировать позиции в чеке, назначать скидки. В зависимости от содержимого, окно рабочего места кассира (РМК) выглядит по-разному.

Дальнейшее описание работы приложение будет приведено на примере работы с фискальным документом **ПРИХОД**. Этот документ оформляется кассиром при продаже товаров и услуг потребителю.

### <span id="page-5-1"></span>**РМК без товаров**

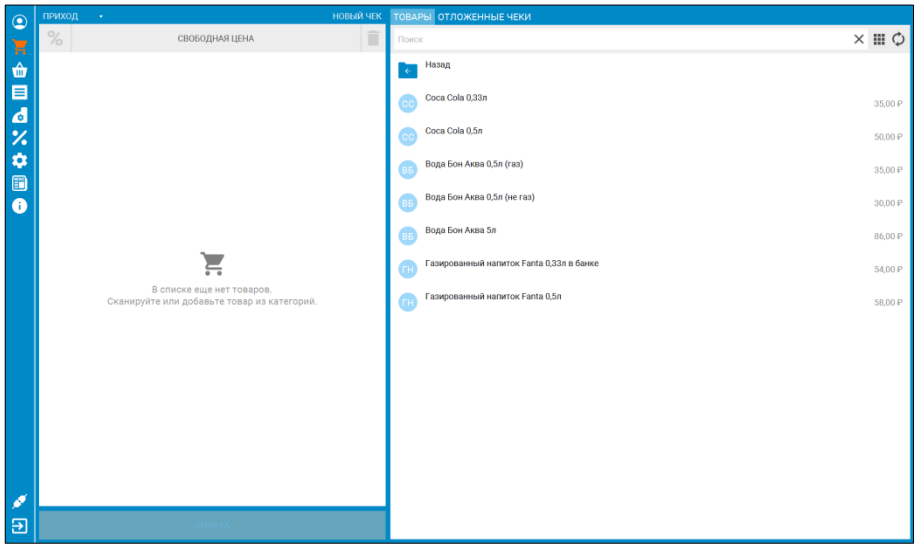

В окне доступны следующие действия:

- Ввод товара с указанием наименования, цены и НДС: **СВОБОДНАЯ ЦЕНА**;
- Подбор товаров по штрих-коду;
- Подбор товаров из визуального справочника: **ДОБАВИТЬ ТОВАР**;
- Переключение вида справочника товаров;
- Принудительная синхронизация справочника товаров.

В текущем окне товары представлены в иерархическом виде.

#### <span id="page-6-0"></span>**РМК переключение вида справочника товаров**

Нажмите **[E]** чтобы переключиться из режима иерархического справочника товаров в режим плитки.

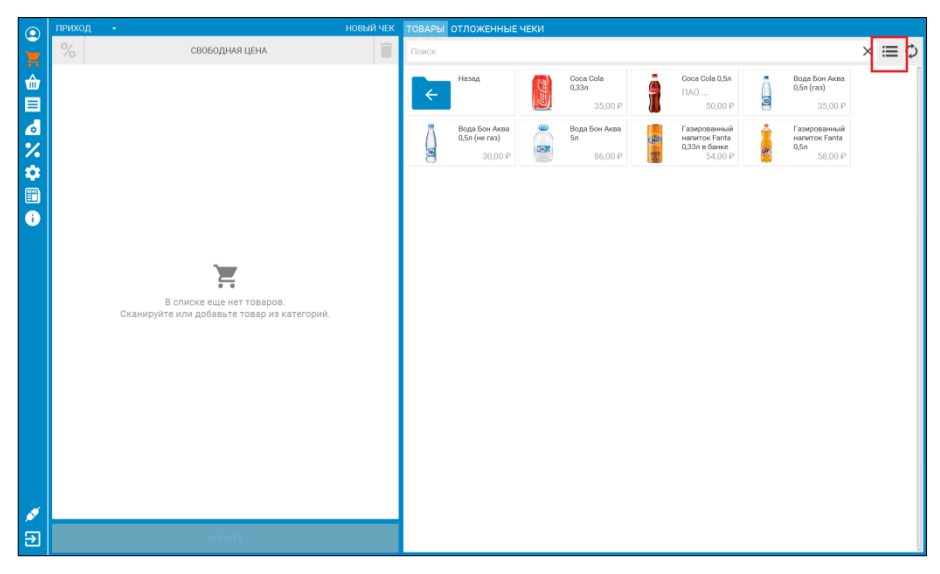

### <span id="page-6-1"></span>**РМК с товарами**

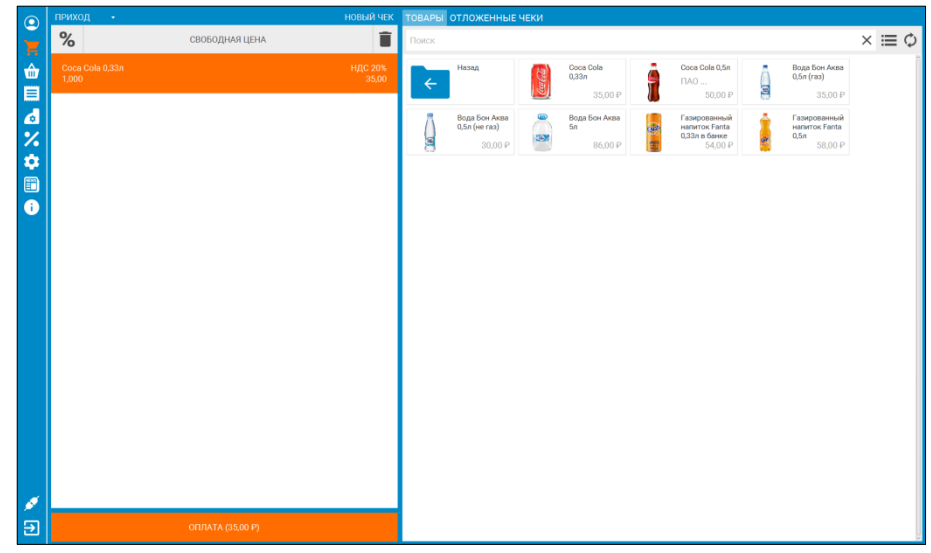

Помимо вариантов подбора товаров в нем доступны следующие функции:

- $\%$  Добавить скидку на чек. Доступна только процентная скидка. После добавления скидка распределяется по всем позициям в чеке.
- **T** Удалить чек.
- **НОВЫЙ ЧЕК** Добавить новый чек. При этом, если у Вас уже был открыт чек, он так же будет доступен для дальнейшей работы.

Для перехода в окно оплаты нажмите **ОПЛАТА**.

# <span id="page-8-0"></span>**Продажа по свободной цене**

Нажмите **СВОБОДНАЯ ЦЕНА** в нижней части левой части окна РКМ

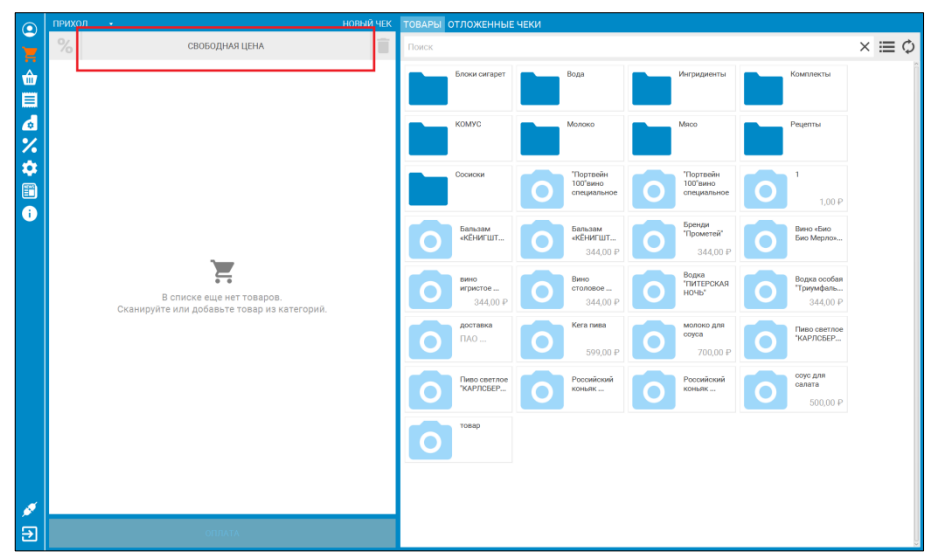

В открывшемся окне введите цену товара. Обратите внимание, что поля

- Название;
- НДС;
- Количество;
- Способ оплаты;
- Предмет расчета;

уже заполнены. При необходимости, их можно изменить.

#### **ВНИМАНИК!**

При продаже по свободной цене, следующие значения можно задать по умолчанию: **Наименование позиции, Предмет расчета, Тип НДС**. Это можно сделать в меню НАСТРОЙКИ – Дополнительно – \*раздел *Продажа по свободной цене*]

АО «БИФИТ» Описание возможностей приложения «БИФИТ.КАССА» для Windows/Linux

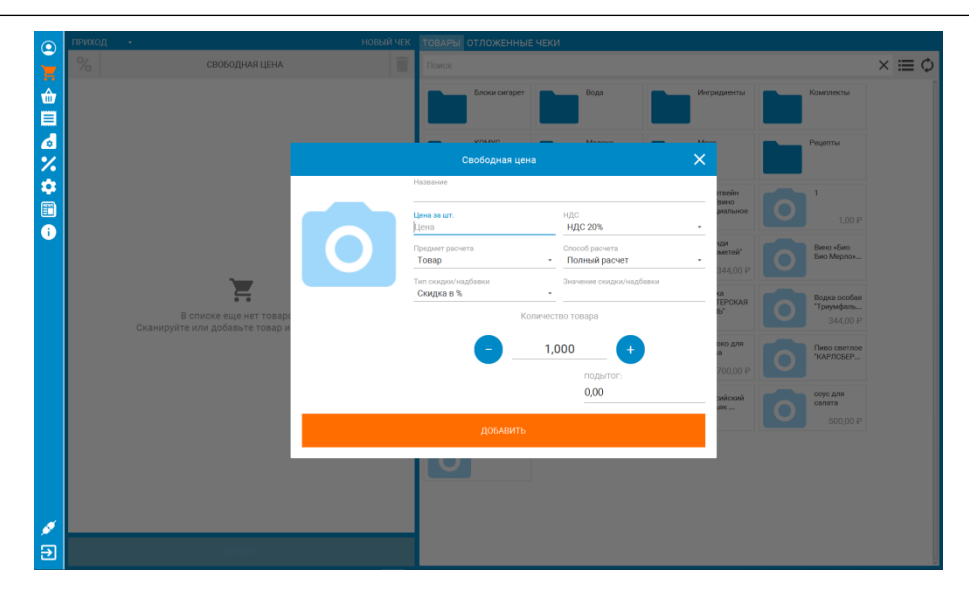

Введите цену, и нажмите **ДОБАВИТЬ**. Позиции добавятся в окно РМК.

# <span id="page-10-0"></span>**Добавление товаров в чек из справочника**

Товарные позиции размещаются в правой части окна РМК. Выберите товарную позицию. Она автоматически добавится чек.

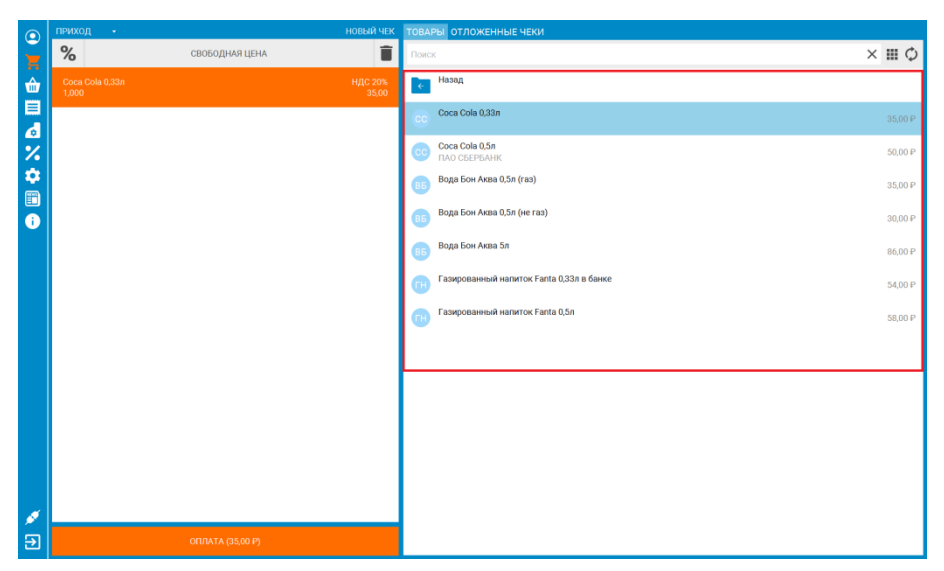

# <span id="page-10-1"></span>**Добавление товаров в чек сканером штрих**

## **кода**

Для того, чтобы подобрать товар в чек сканером штрих кода, убедитесь в том, что нужному товару присвоено значение штрих кода. Перейдите в окно РМК и сканируйте штрих код на товаре сканером.

#### **Как настроить.**

Чтобы подключить сканер штрих кода, в приложении БИФИТ.КАССА не надо производить специальных настроек. Убедитесь, что Ваш сканер работает по USB или Bluetooth в режиме эмуляции клавиатуры. Эту информацию можно уточнить у продавца оборудования. Подключите сканер к USB разъему или создайте пару при Bluetooth соединении.

## <span id="page-10-2"></span>**Регистрация весового товара**

Весовым товаров называется продукция, измеряющаяся дробными величинами, например килограммами, метрами или литрами. Для регистрации весового товара необходимо передать в приложение точное количество товара, например 0,532 кг.

### <span id="page-11-0"></span>**Продажа весового товара вручную**

Регистрация весового товара вручную подразумевает, что кассир может измерить размер или вес товара. Например, на электронных весах, присутствующих на Рабочем Месте Кассира, но не подключенных к ЭВМ.

#### **Как настроить.**

Укажите в карточке товара признак **Дробное количество**.

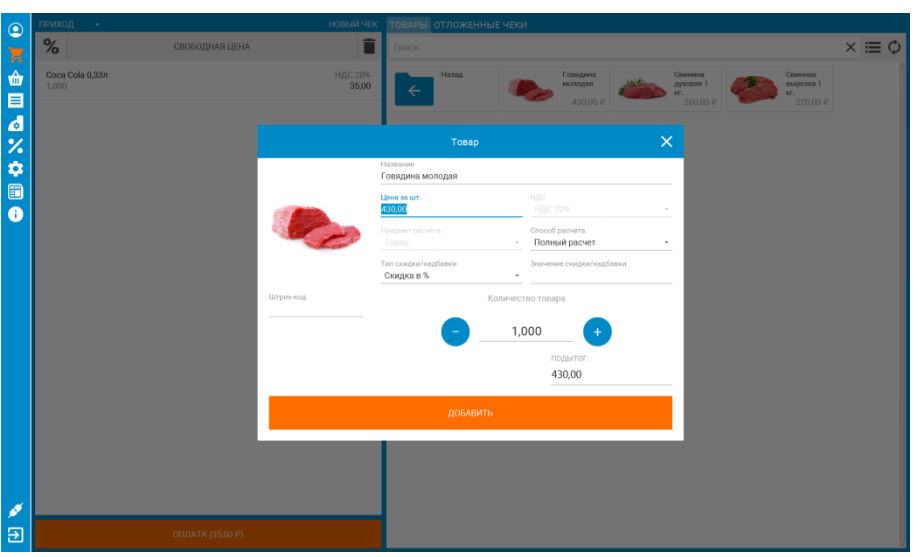

При подборе товара с признаком **Дробное количество** из справочника, приложение запросит кассира указать точное количество товара.

#### <span id="page-11-1"></span>**Регистрация весового товара электронными весами**

Для автоматизации рабочего места кассира, приложение БИФИТ.КАССА позволяет подключить электронные весы, с возможностью передачи данных.

Положите товар на весы и выберите весовой товар. Поле **КОЛИЧЕСТВО** товара заполнится автоматически. При изменении веса, нажмите кнопку **ВЗВЕСИТЬ**.

# <span id="page-11-2"></span>**Выбытие маркированной продукции**

Процедурой **ВЫБЫТИЯ**, называется продажа маркированной продукции. При выбитые маркированной продукции необходимо, помимо выбора товарной позиции, указать код маркировки, нанесенный на упаковку. Такая процедура позволит корректно произвести выбытие маркированной продукции. Сканируйте специальный штрих код, содержащий GTIN - (англ. Global Trade Item Number) —

глобальный номер товарной позиции и SERIAL (идентификатор конкретной единицы продукции). Данные GTIN и SERIAL передаются в ККТ, затем в ОФД, далее в единую систему маркировки, где и происходит списание.

### <span id="page-12-0"></span>**Товар с указанным значением GTIN**

- 1. Укажите значение GTIN в карточке товара, а также выберите тип маркировки. Например, *ТАБАК*.
- 2. Сканируйте код Data Matrix на пачке сигарет.

Приложение самостоятельно расшифрует значение кода Data Matrix, выделит из него GTIN, найдет его в справочнике товаров и добавит товар окно РМК.

## <span id="page-12-1"></span>**Товар без указанного значения GTIN**

Если в товаре не указан GTIN, но указан тип маркировки, например *ТАБАК*, то, при подборе товара в чек, после выбора такой продукции из справочника товаров, приложение определит, что был выбран маркированный товар и запросит пользователя сканировать Data Matrix с пачки.

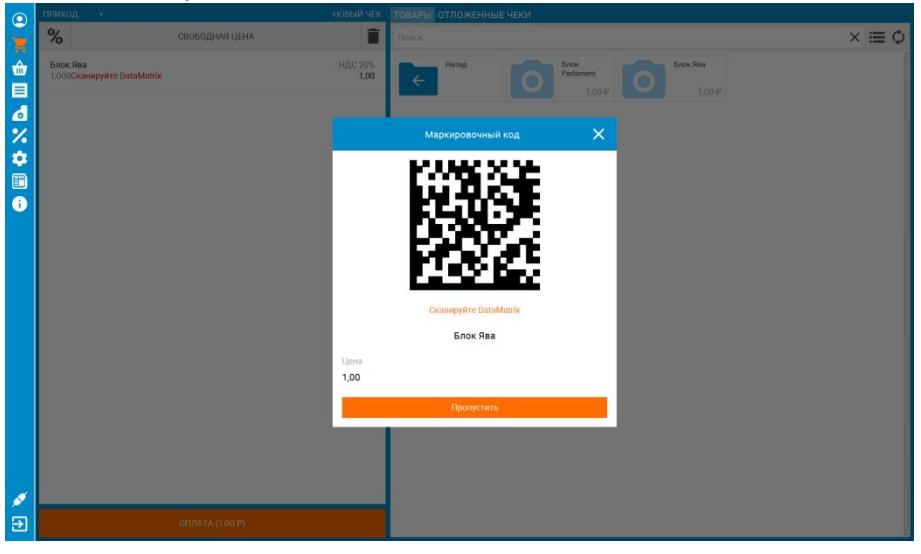

После сканирования, товар попадет в окно РМК и после регистрации на ККТ будет произведено корректное выбытие такой продукции.

# <span id="page-13-0"></span>**Прием платежей в качестве агента**

Агентским платежом называется прием денег за услуги или товар в счет третьих лиц. Например, при приеме оплаты за ЖКХ или сотовую связь.

Для продажи необходимо предварительно произвести настройки в Личном Кабинете сервиса БИФИТ Касса.

Перейдите в раздел **СПРАВОЧНИКИ** и заведите контрагента, который будет являться принципалом.

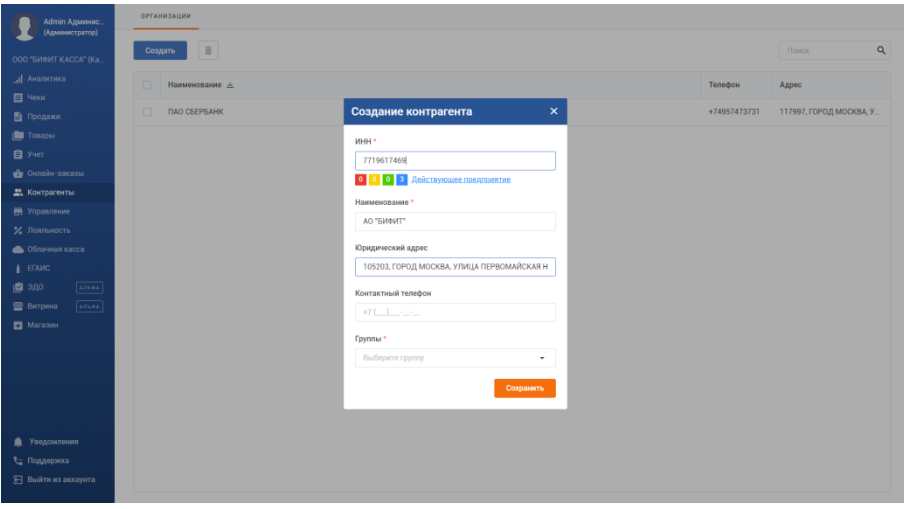

Рисунок 1 - Личный кабинет БИФИТ.КАССА

Затем перейдите в раздел товары и заведите услугу, например, «**Агентский товар…»**, и выставьте в поле **Признак агента** значение **АГЕНТ**, а в поле **Принципал** выберите созданного ранее Контрагента.

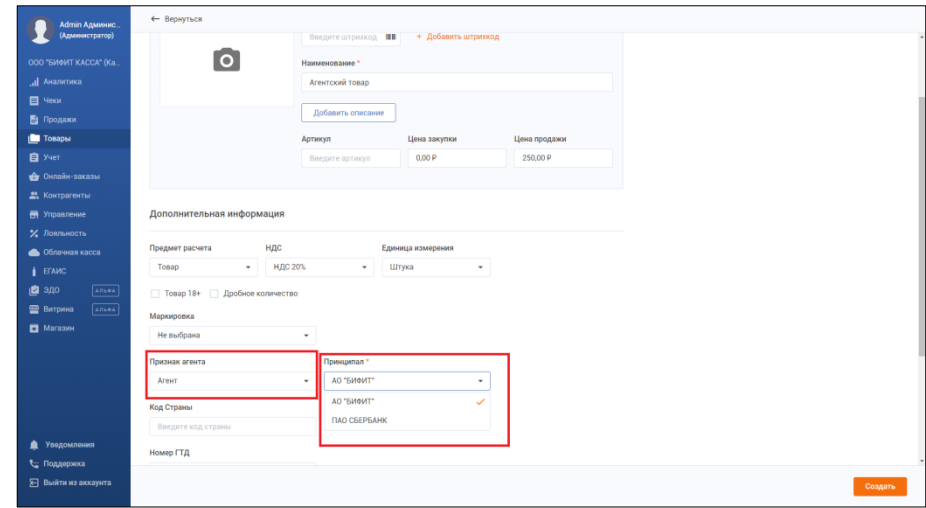

Рисунок 2 - Личный кабинет БИФИТ.КАССА

Зайдите в приложение и добавьте услугу в окно РМК

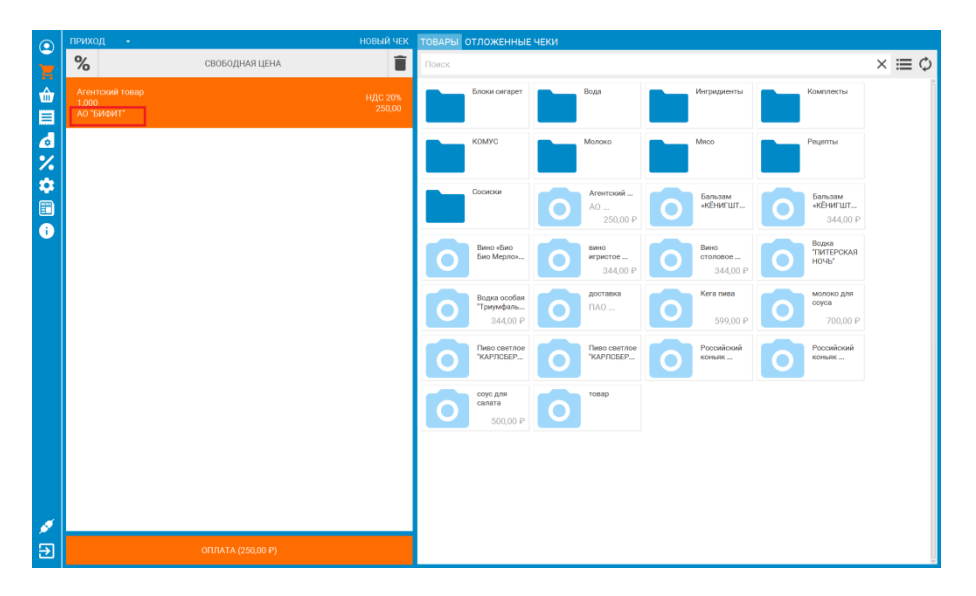

В окне РМК у агентских товаров и услуг указан принципал в пользу которого происходит взимание денежных средств.

# <span id="page-15-0"></span>**Редактирование позиций в чеке**

После добавления позиции в чек, ее можно как отредактировать, так и удалить из чека. Нажмите на позицию **Coca Cola 0,33л**. И измените наименование и количество.

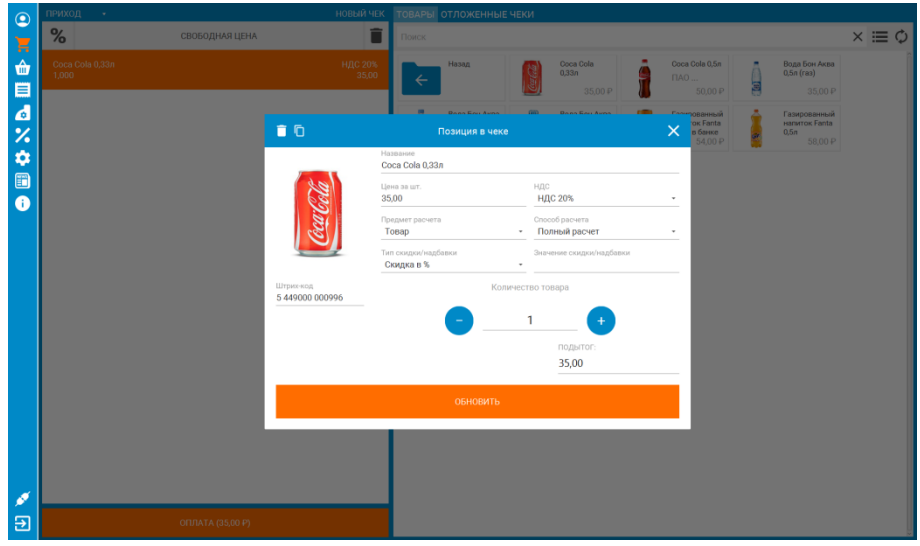

#### Нажмите **ОБНОВИТЬ**.

Дополнительные действия, доступные в окне редактировании позиции в чеке:

- $\Box$ - чтобы продублировать позицию в чеке
- 
- чтобы удалить позицию из чека

Продублируем товар **Coca Cola** и отредактируем исходную позицию. В результате окно РМК должно выглядеть следующим образом:

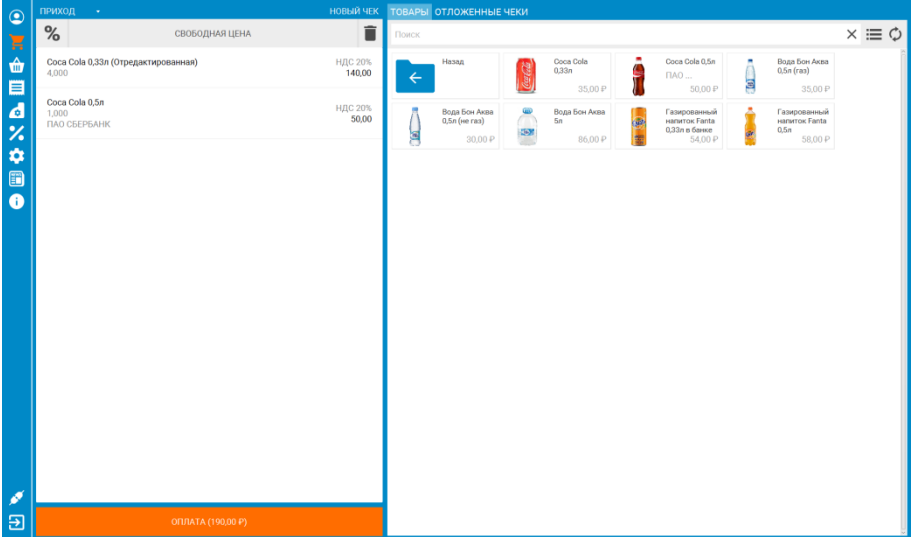

Нажмите **ОПЛАТА** для перехода к оплате.

## <span id="page-16-0"></span>**Отправка чека покупателю**

По требованиям 54-ФЗ покупатель вправе потребовать от кассира отправить ему копию электронного чека. В этом случае, кассир при оформлении чека указывает, заранее предоставленный покупателем электронный адрес. Электронным адресом считается номер мобильного телефона или адрес электронной почты. Чек с указанным электронным адресом, после регистрации на кассе отправляется Оператору Фискальных Данных, который, отправляет чек по тому адресу, который был указан в чеке.

#### **Внимание!**

**.** 

Возможность отправить электронную копию чека в СМС на номер клиента, у большинства ОФД является платной.

### <span id="page-16-1"></span>**Отправка чека физическому лицу**

1. Нажмите <mark>С</mark> чтобы отправить электронную копию чека покупателю. Выберите закладку **ФИЗ.ЛИЦО**<sup>1</sup>.

 $^{\text{\tiny{1}}}$ Обратите внимание, что кнопка отправки чека в приложении БИФИТ.КАССА расположена в верхнем правом углу в окне ОПЛАТА.

#### АО «БИФИТ» Описание возможностей приложения «БИФИТ.КАССА» для Windows/Linux

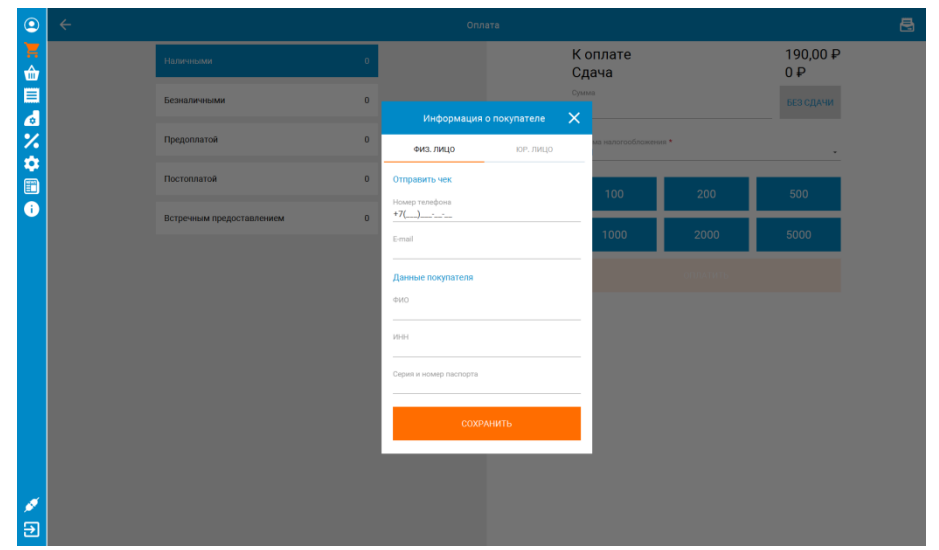

- 2. Укажите номер телефона или E-mail покупателя. Не стоит указывать оба значения, так как в этом случае электронным адресом будет считаться номер мобильного телефона.
- 3. Нажмите **СОХРАНИТЬ**.

### <span id="page-17-0"></span>**Отправка чека юридическому лицу**

1. Нажмите <sup>В</sup> чтобы отправить электронную копию чека покупателю. Выберите закладку **ЮР.ЛИЦО**.

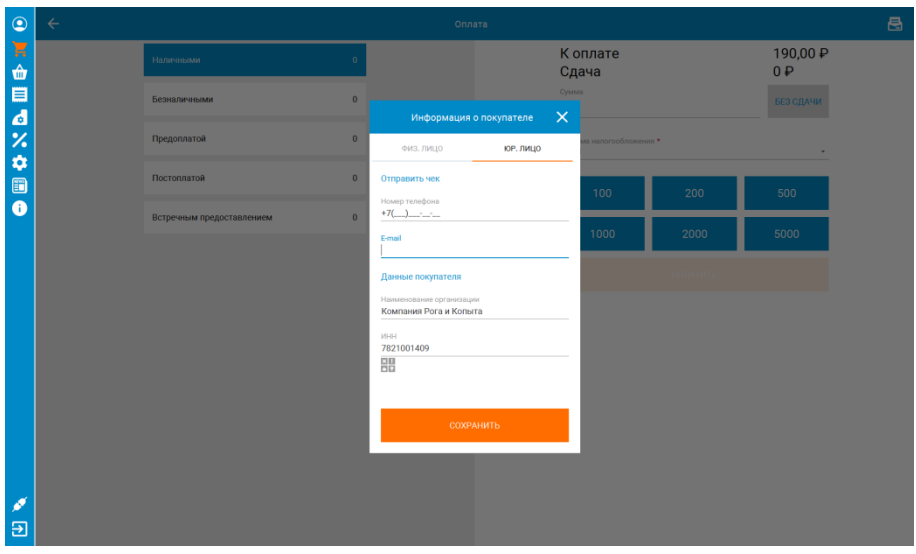

- 2. Введите **ИНН** юридического лица
- 3. Поле **НАИМЕНОВАНИЕ** заполнится автоматически. Если этого не произошло, введите наименование организации вручную.
- 4. Укажите адрес электронной почты или номер мобильного телефона юридического лица, в качестве адреса, для отправки электронной копии чека.

## <span id="page-19-0"></span>**Окно оплаты**

В окне оплаты происходит расчет с покупателем. Кассиру доступны следующие поля и функции:

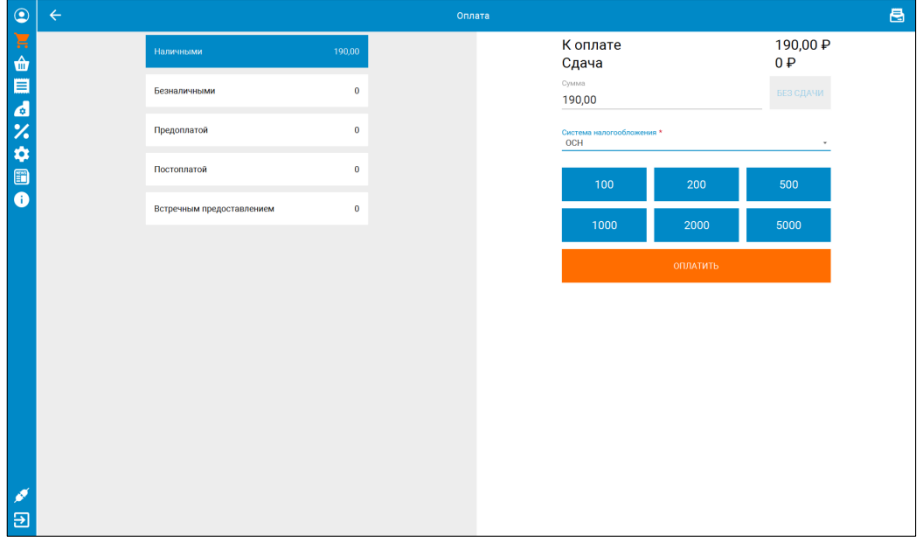

- **К оплате** отображает сумму чека;
- **Сдача** отображает сдачу. Значение в поле отображается только в случае расчёта наличными;
- **Наличными** поле для ввода наличных, полученных от покупателя. На основании этого поля рассчитывается сдача;
- **БЕЗ СДАЧИ** по нажатию на кнопку поле «*Наличными*» заполняется значением из поля «*К оплате*»;
- **Безналичными** поле для ввода безналичных денежных средств. Возможен вариант комбинирования оплат наличными и банковской картой;
- **Система налогообложения** в этом окне можно выбрать одно значение, в случае, если выбранный торговый объект работает с несколькими СНО.
- **Дополнительно** по нажатию открывает дополнительные поля с тремя типами оплаты: **Предоплатой, Постоплатой, Встречным представлением**. Эти типы оплат используются при оформлении чека предоплатой, в кредит, либо при оплате чека средствами отличными от Денежных средств.
- **ОПЛАТИТЬ** производит оплату и печать фискального документа (чека)
- «*100*», «*200*», «*500*» и т.д. быстрый ввод наличных по купюрам.

Ниже преведены примеры окон и возможные типовые способы оплаты:

- Наличными со сдачей
- Наличными без сдачи
- Безналичными
- Смешанным типом оплаты

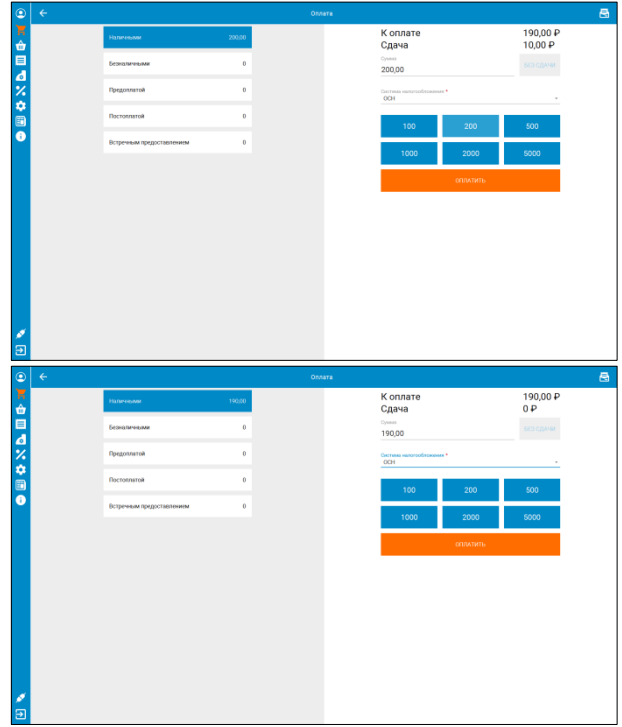

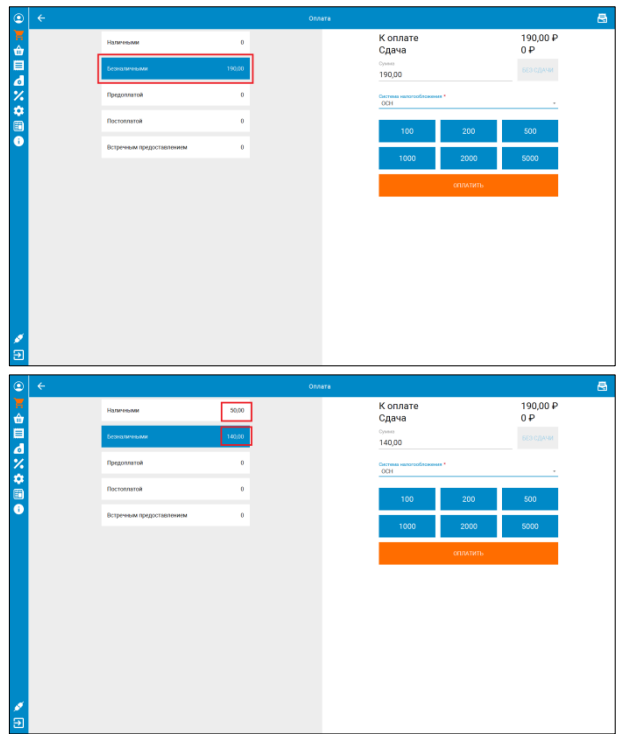

Нажмите **ОПЛАТИТЬ**, чтобы распечатать чек и рассчитаться с покупателем. Если ККТ подключена, произойдет печать чека, после чего кассиру будет доступно окно РМК без товаров.

## <span id="page-22-0"></span>**Оплата по безналу на автономном банковском терминале**

Автономным банковским терминалом считается POS терминал, не сопряженный с кассовым приложением. В подобной конфигурации, при оплате картой, кассир вначале, вручную вводит сумму на терминале, после чего покупатель прикладывает карту и происходит оплата. По результату оплаты (прошла/не прошла) кассир формирует чек в кассовом приложении. То есть нажимает кнопку **ОПЛАТИТЬ** в окне оплаты.

#### **Внимание!**

При подобной схеме работы, необходимо в настройках банковского терминала, указать *Автономный банковский терминал*.

Чтобы кассир не забывал провести оплату на терминале, кассовое приложение напомнит ему последовательность действий. Нажмите кнопку **ОПЛАТИТЬ**, после чего кассиру появится напоминание о том, что необходимо провести оплату на банковском терминале.

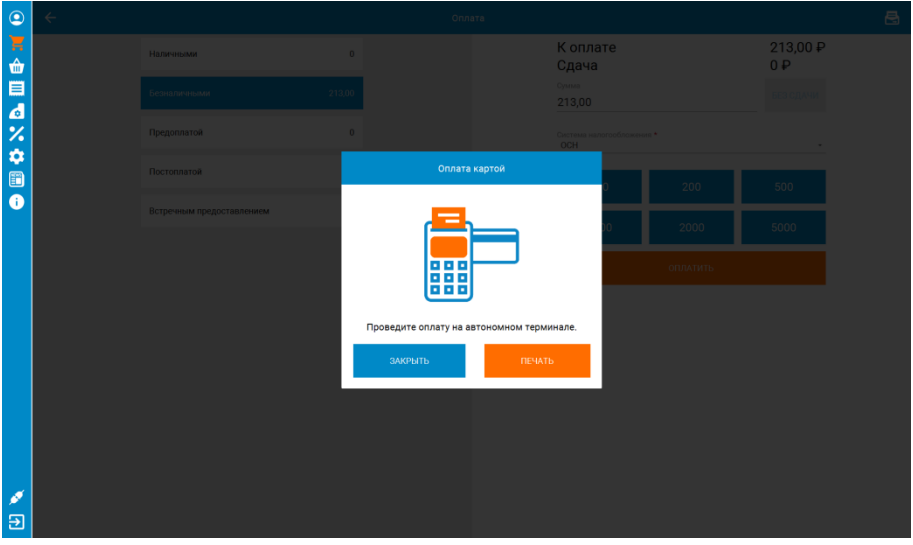

Если платеж прошел успешно, нажмите **ПЕЧАТЬ**, после чего будет распечатан фискальный документ на ККТ.

## <span id="page-23-0"></span>**Оплата по безналу на сопряженном банковском терминале**

Сопряженным банковским терминалом называется POS терминал или PIN pad, работающий под управлением кассового приложения. В этом случае банковский терминал подключается к приложению посредством кабельного USB/RS-232/Ethernet соединения, либо по беспроводному каналу Wi-Fi/Bluetooth. При оплате картой (т.е. безналичным типом оплаты), кассовое приложение самостоятельно связывается с банковским терминалом, передает ему необходимую для списания сумму, ожидает от терминала ответ в электронной форме, и при успешном списании денежных средств самостоятельно печатает кассовый чек на ККТ.

## <span id="page-24-0"></span>**Другие кассовые документы:**

### <span id="page-24-1"></span>**Возврат прихода из главного меню**

Документом Возврат продажи оформляется возврат товаров покупателем в организацию. Перейдите в меню, раздел КАССА – Возврат продажи. Во избежание путаницы кассиром, цвет приложения изменен.

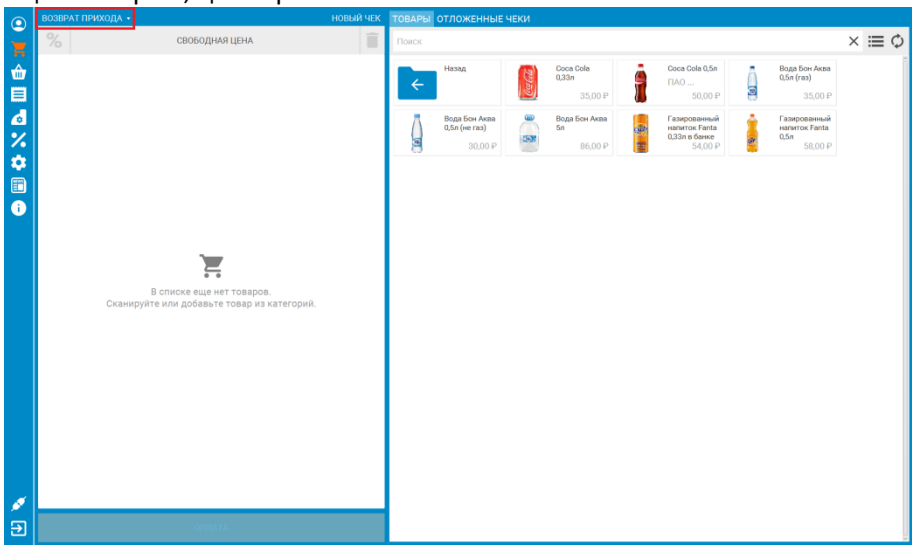

Порядок формирования документа **Возврат прихода** аналогичен формированию документа **Приход**.

#### **Внимание!**

При возврате товара с перечислением денежных средств на карту клиента, необходимо провести документ **Возврат прихода** из **Истории чеков**.

#### *Документ передается в ФНС.*

### <span id="page-24-2"></span>**Возврат прихода из истории чеков**

Перейдите в раздел **История чеков** в меню приложения.

АО «БИФИТ» Описание возможностей приложения «БИФИТ.КАССА» для Windows/Linux

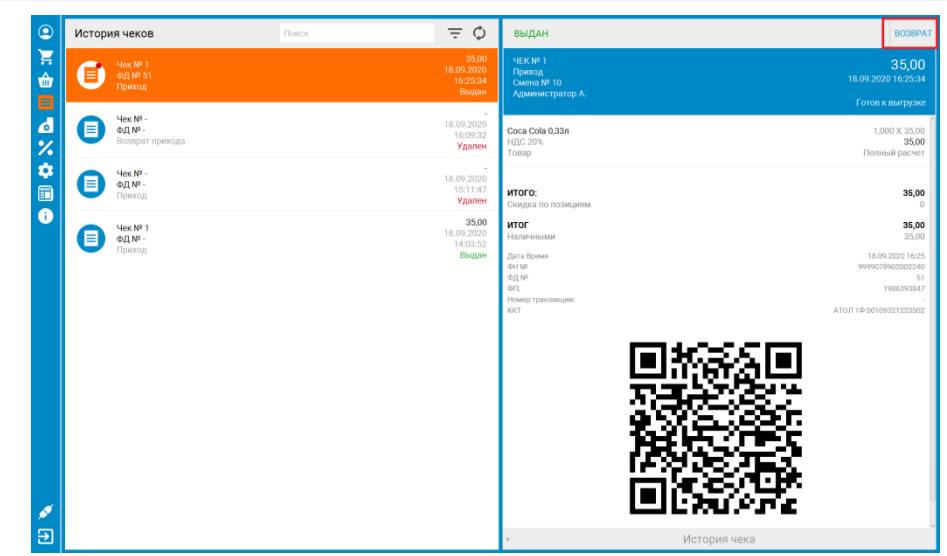

Выберите чек, позицию из которого необходимо вернуть. В верхнем правом углу нажмите **ВОЗВРАТ**. Автоматически откроется документ **Возврат прихода**, с уже заполненными позициями, которые будут перенесены из исходного документа **ПРИХОД**.

Если в исходном документе больше позиций, чем покупатель планирует вернуть, удалите лишние позиции.

Нажмите **ОПЛАТА** и прейдите в следующее окно.

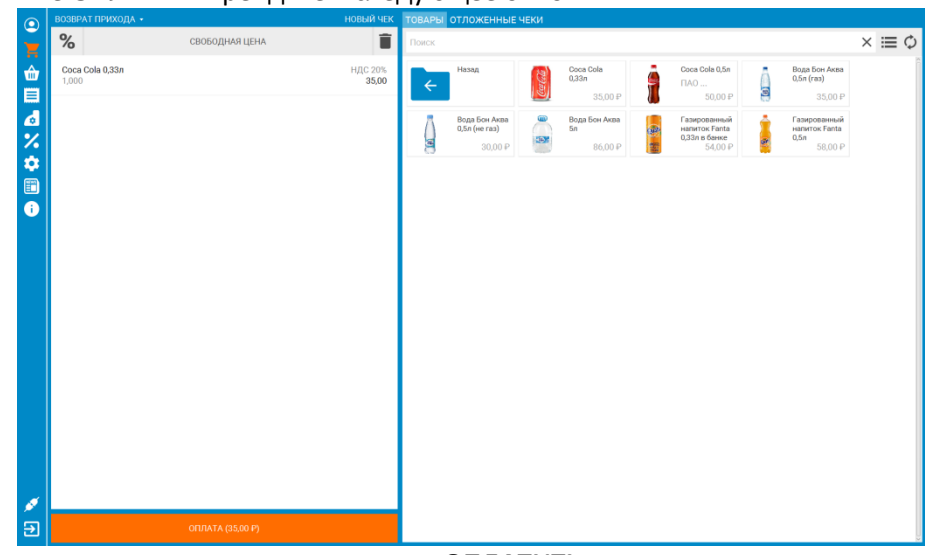

Укажите тип оплаты и нажмите кнопку **ОПЛАТИТЬ**.

#### **Внимание!**

Если подключен банковский термина, а исходный документ **Приход** был оплачен банковской картой, произойдет обращение к банковскому терминалу для списания денежных средств в пользу покупателя. Если возврат товара произошел день в день, денежные средства вернуться быстрее, чем в случае, если возврат произошел спустя несколько дней.

#### *Документ передается в ФНС.*

### <span id="page-26-0"></span>**Расход**

Документом расхода оформляется покупка товаров или услуг организацией у физического лица. При оформлении документа происходит передача товаров услуг и выплата денежных средств физическому лицу. Порядок оформления документов аналогичен документам **Приход** и **Возврат прихода**. Для исключения ошибок, цвет документа **Расход** отличается от цвета документа **Приход** и **Возврат прихода**.

 $\bullet$  $%$ CROBO JIHAR LIEHA Ê  $x \equiv c$ Coca Cola 0,33n </u> НДС 20%<br>35.00 Coca Cola<br>0.33n Coca Cola O Se Вода Бон Аква<br>0,5л (газ) Ē  $5000$ 35.00 \$ 「本火や画 58.00.0 ā X Ð

*Документ передается в ФНС.*

### <span id="page-27-0"></span>**Возврат расхода**

Документом **Возврат расхода** оформляется возврат продукции ранее приобретенной организацией у физического лица.

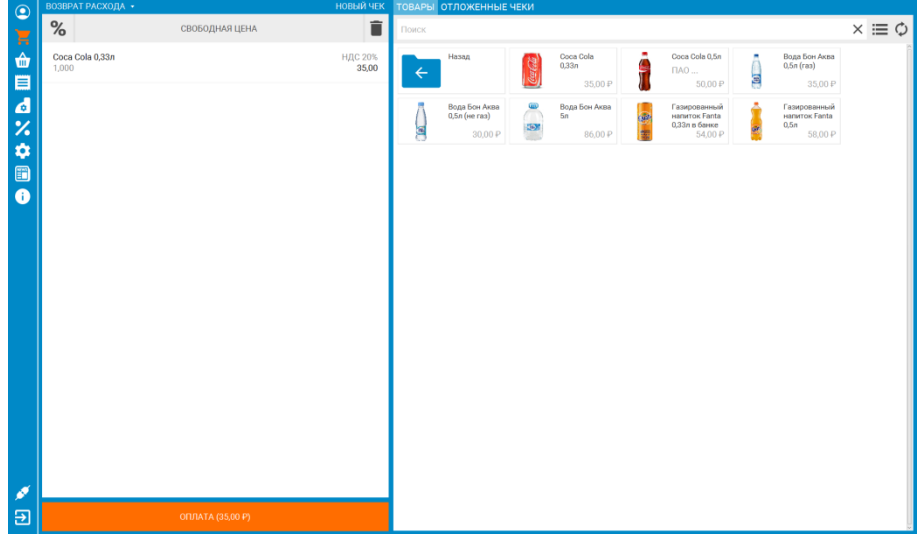

*Документ передается в ФНС.*

## <span id="page-28-0"></span>**Внесение/Выплата**

Документы не являются фискальным, не передается покупателю и служат только для изменения величины наличности в ККТ.

Для того чтобы произвести Внесение/Выплату перейдите в раздел **ОПЕРАЦИИ С ККТ** – **ОПЕРАЦИИ**.

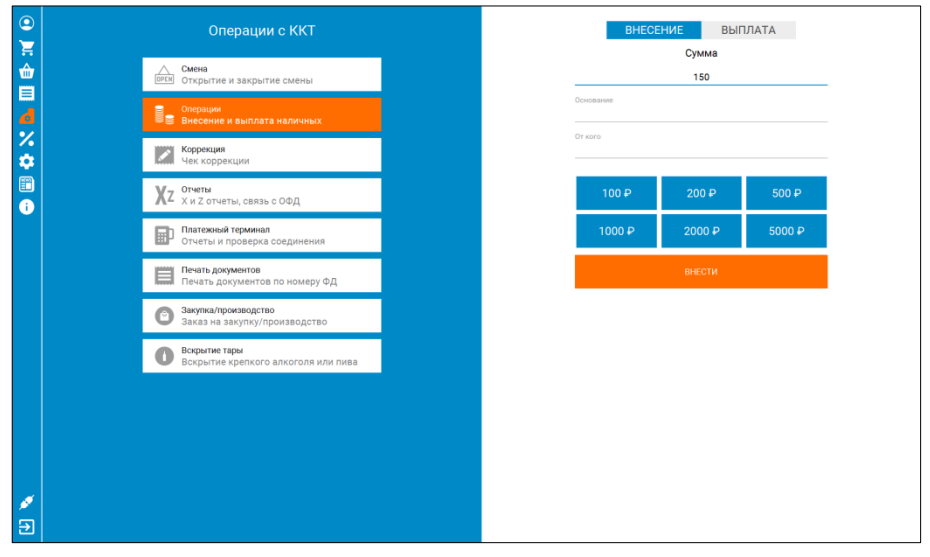

*Документ НЕ передается в ФНС.*

### <span id="page-29-0"></span>**Коррекция**

Документом коррекции организация корректирует не оформленные или оформленные некорректно фискальные документы. Например, если кассир не пробил чек, из-за отсутствия электричества в магазине, он может позднее пробить чек коррекции, в котором укажет недостающую сумму. Таким образом организация может отчитаться о расхождении денежных средств пришедших в организацию и не зарегистрированных на ККТ.

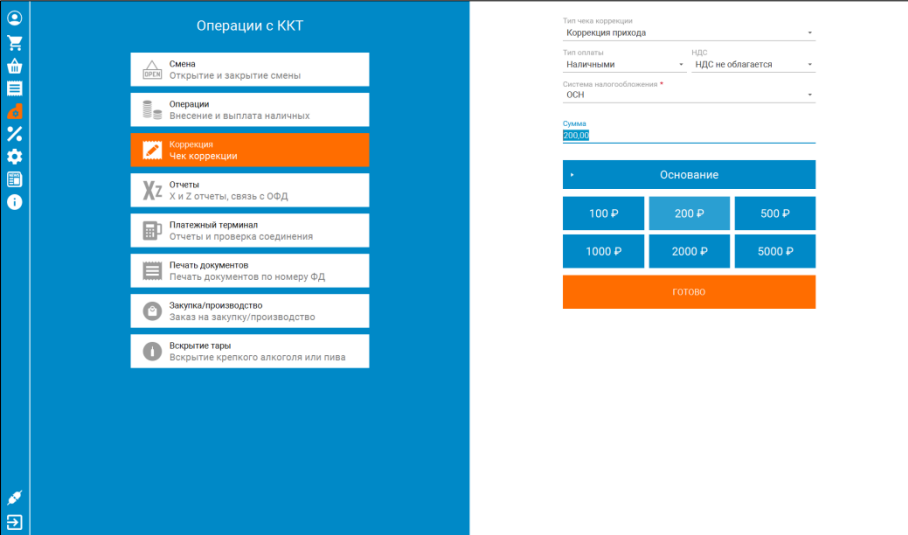

Документ не предается покупателю. Для оформления чека коррекции заполните следующие поля:

#### *Основная часть документа*

- Тип чека коррекции,
	- o Коррекция прихода (*оформляется в случае, недостачи ДС*)
	- o Коррекция расхода (*оформляется в случае, избытка ДС*)
- Тип оплаты,
- НДС,
- СНО,
- Сумма коррекции.
- Основание
	- Основание для коррекции,
- o По предписанию (*в случае если ФНС выдало предписание*),
- o Самостоятельно (*в случае проведения коррекции самостоятельно*),
- Описание,
- Дата документа (*дата документа предписания, либо дата служебной записки, если коррекция сделана самостоятельно*),
- Номер документа (*номер предписания ли номер служебной записки*).

Нажмите СКОРРЕКТИРОВАТЬ, после чего на ККМ будет распечатан документ коррекции.

#### *Документ передается в ФНС.*

# <span id="page-31-0"></span>**Смена**

Кассовый аппарат работает посменно. Длина смены не может превышать 24 часа. При выходе на смену, кассир распечатывает отчет **ОТКРЫТИЕ СМЕНЫ**, после чего приступает к регистрации чеков. По завершению смены, распечатывает отчет **ЗАКРЫТИЯ СМЕНЫ**. Если смена превысит 24 часовой лимит, работа на кассовом аппарате блокируется пока не будет распечатан отчет о **ЗАКРЫТИИ СМЕНЫ**. Для доступа к документам открытия и закрытия смены перейдите в меню **ОПЕРАЦИИ ККТ** – **СМЕНА**.

### <span id="page-31-1"></span>**Открытие смен**

Печатает на чековой ленте документ с указанием даты, времени открытия смены, имя кассира. В зависимости от моделей ККТ, отчет об ОТКРЫТИИ СМЕНЫ печатается автоматически при печати первого чека.

### <span id="page-31-2"></span>**Закрытие смены**

Печатает на чековой ленте документ завершающий кассовую смену. В отчет входит информация о дате времени закрытия смены и ФИО кассира. В некоторых ККТ отчет о закрытии смены совмещен с X-отчетом.

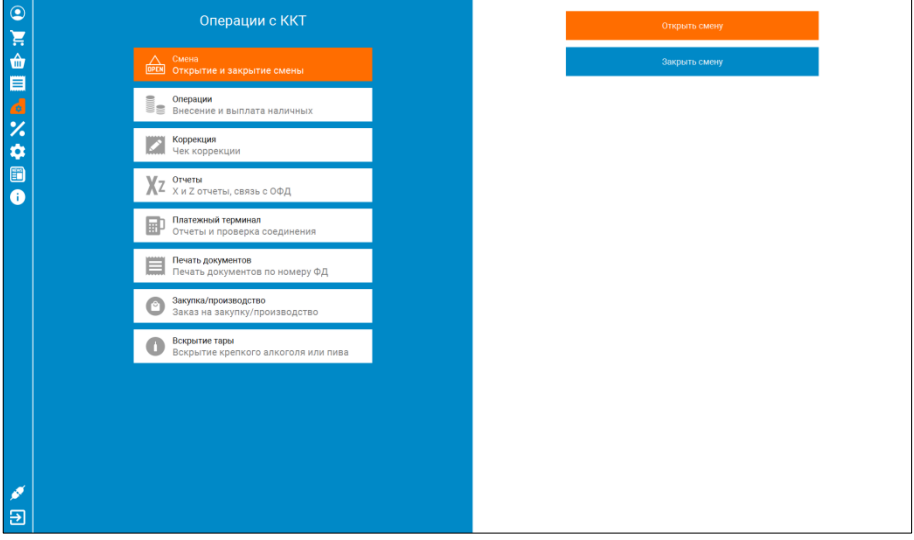

# <span id="page-32-0"></span>**Отчеты**

Дополнительные кассовые отчеты можно найти в разделе **ОПЕРАЦИИ ККТ** – **ОТЧЕТЫ**.

## <span id="page-32-1"></span>**X-отчет**

Печатает на чековой ленте показатели выручки за текущую смену. Среди них:

- Величина выручки.
- Сумма ДС принятых безналичными денежными средствами.
- Сумма ДС принятых наличными денежными средствами.
- Количество фискальных документов.
- Типы фискальных документов.
- Количество фискальных документов не переданных в ОФД

## <span id="page-32-2"></span>**Проверка связи с ОФД**

В зависимости от кассового аппарата документ может быть либо напечатан на чековой ленте, либо отобразит на дисплее смартфона/планшета информацию о состоянии соединения с ОФД и количестве не переданных документов (если такие имеются).

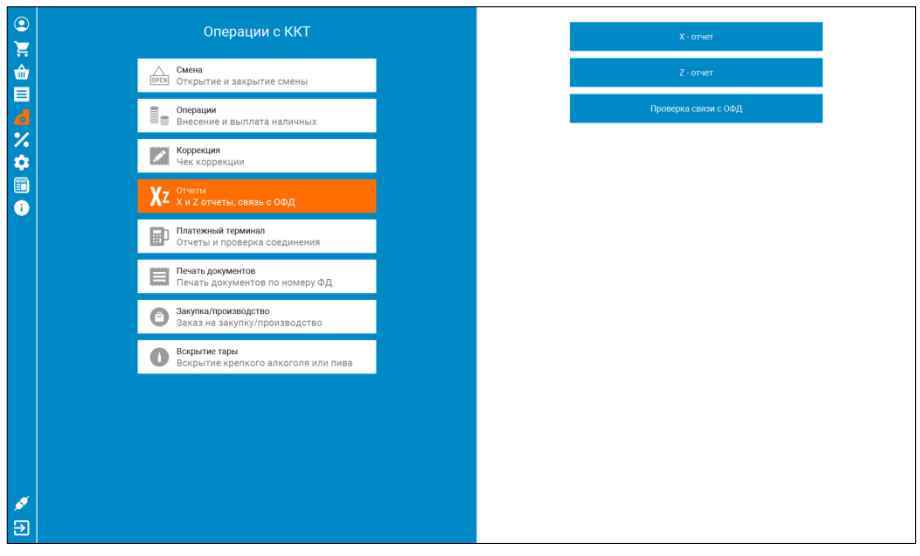